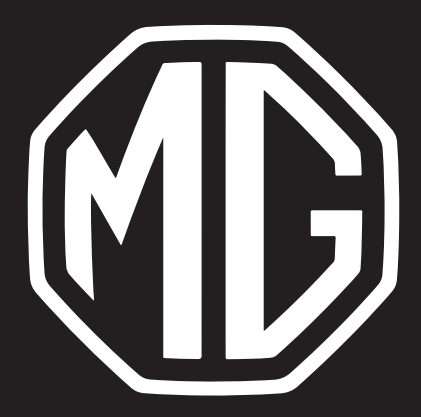

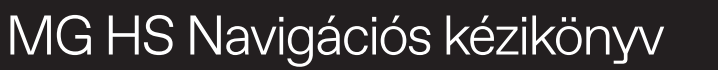

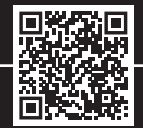

# **Tartalom**

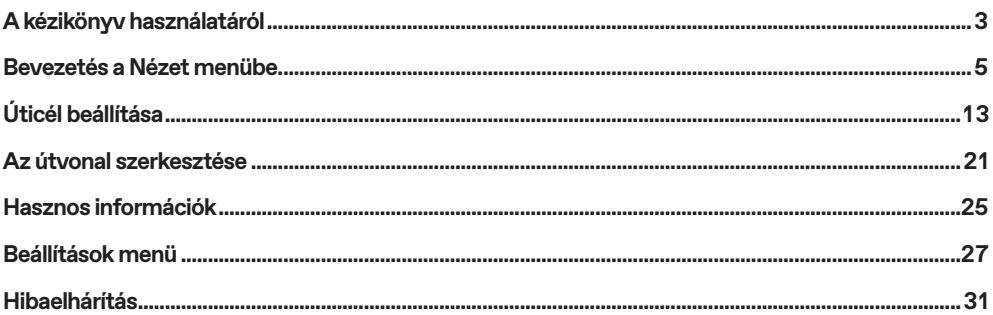

 $\overline{1}$ 

Kérjük, alaposan olvassa el ezt a kézikönyvet, mivel a benne található információk segítségével megtanulhatja a rendszerek biztonságos és megfelelő üzemeltetését, így zavartalanul élvezheti a vezetést.

Cégünk stratégiájának a része termékeink folyamatos tökéletesítése, ezért a kézikönyv kinyomtatását követően is fenntartjuk a jogot a termék további értesítés nélküli megváltoztatására. A kézikönyvben található ábrák mindössze tájékoztató jellegűek. Kérjük, a navigációs rendszer használata előtt olvassa el ezt a kézikönyvet, és pontosan tartsa be a kezelési utasításokat.

#### **Közlemény**

A kiadvány egyetlen része sem sokszorosítható, tárolható visszakeresési rendszerekben, és nem továbbítható semmilyen formában, elektronikus, mechanikus rögzítéssel vagy más módon a vállalat előzetes írásbeli engedélye nélkül.

A térképre vonatkozó minden jog fenntartva. A szerzői jog tulajdonosának engedélye nélkül a térkép sokszorosítása és használata, egészben vagy részben, szigorúan tilos.

#### **Használati utasítás**

• A kézikönyv a navigációs rendszerrel kapcsolatos fontos információkat, figyelmeztetéseket és utasításokat tartalmaz.

- A saját és az utasok biztonságával kapcsolatos információkat a járműhöz mellékelt egyéb kézikönyvekben találja.
- A navigációs rendszer beépített GPS-vevővel rendelkezik, amely segít megtalálni az úticélhoz vezető útvonalat. A navigációs rendszer nem továbbítja a GPS-pozícióadatokat, így mások nem tudják lekövetni Önt.
- Ne használjon a szélvédőre hőszigetelő fólját vagy hasonló terméket, mert az leárnyékolhatja és befolyásolhatja a GPSjelet.
- A navigációs rendszer által biztosított GPS-pozíciós eredmény a vezető számára mindössze referenciaként szolgál. Rendellenes helyzetekben legyen figyelmes és vezessen az útviszonyoknak megfelelően.
- Vezetés közben tartsa a hangfigyelmeztetés hangerejét megfelelő szinten, hogy mindig tisztában legyen az út és a jármű állapotával.
- Biztonsági okokból azt javasoljuk, hogy csak az utazás előtt használja a szórakoztató-elektronikai és navigációs rendszert. Ha módosítani kell az útvonalat, keressen egy biztonságos helyet, ahol leállíthatja a kocsit, és csak azután működtesse a rendszert.
- A navigáció mindig csak iránymutató, mindig figyelembe kell vennie és be kell tartania a közlekedési táblákon látottakat, és az útviszonyoknak megfelelően kell közlekednie; ha eltér az ajánlott útvonaltól, a szórakoztató-elektronikai és navigációs rendszer ennek megfelelően módosítja az ajánlott útvonalat.
- A jármű kölcsönzésekor vagy viszonteladása során ez a kézikönyv mindenképp legyen a járműben.

### **Térképfrissítés**

- A navigációs térképek és szolgáltatások frissítéséhez keresse fel az alábbi webhelyet:
- https://mgtouch.naviextras.com

#### **Kezdeti beállítási nézet**

A navigációs szoftver első használatakor automatikusan elindul a kezdeti beállítási folyamat. Kövesse az utasításokat:

- 1. Olvassa el a Végfelhasználói licencszerződést. Érintse meg az [Elfogadás] elemet a Navigációs nézet megnyitásához.
- 2. Ez elindítja a Konfigurációs varázslót. A folytatáshoz érintse meg a [Tovább] gombot.
- 3. Válassza ki a hangnavigáció üzeneteihez használt nyelvet és a hangszórót, az egység beállításait és az alapértelmezett útvonaltervezési beállításokat.
- 4. A kezdeti beállítás ezzel befejeződött, érintse meg a [Befejezés] gombot. A Konfigurációs varázsló a beállítás menüből később újraindítható.

A kezdeti beállítás után megjelenik a navigációs nézet, és elkezdheti használni a navigációs rendszert.

### **Navigációs nézet**

A fő navigációs nézet a tervezett útvonalat mutatja a térképen. Az MG Touch Navigation olyan digitális térképekkel működik, amelyek nem pusztán a hagyományos papírtérképek számítógépes változatai. A papíralapú útitérképekhez hasonlóan a digitális térképek kétdimenziós módban utcákat és utakat mutatnak. A magasságokat színek jelzik.

A navigációs nézet a következő képernyőgombokat, adatmezőket és útvonalinformációkat jeleníti meg a térképen navigáció közben:

# **Bevezetés a Nézet menübe**

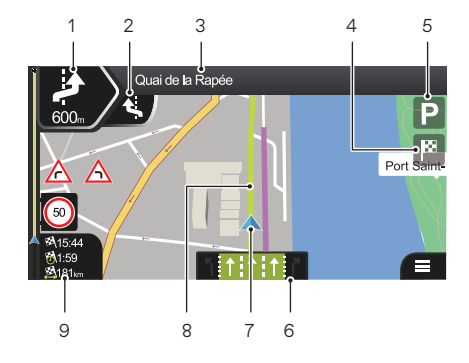

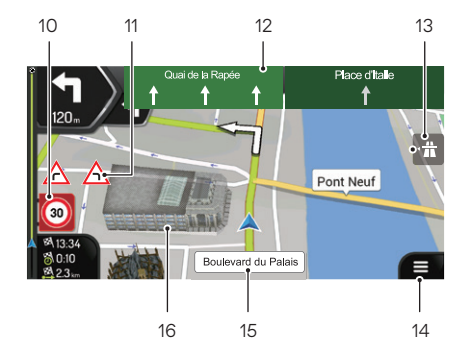

- 1. Következő kanyar előnézete A következő manőver típusát és távolságát mutatja.
- 2. Következő utáni kanyar előnézete

A következő utáni manőver típusát mutatja, ha az a most következő manőverhez közel található.

3. Következő utca

# **Bevezetés a Nézet menübe**

Megjeleníti a következő utca nevét.

Ha nem választott ki úticélt, a közelben lévő házszámok is láthatók, ha azok rendelkezésre állnak.

#### 4. Úticél menü

Az úticél mellett jelenik meg. Ha rákoppint, ellenőrizheti a kilométerszámláló összefoglalóját, helyeket kereshet a végcél közelében, elmentheti az aktuális helyet, vagy felfüggesztheti a navigációt.

5. Parkolás az úticél környékén

Az úticél mellett jelenik meg. Ha rákoppint, ellenőrizheti az úticél közelében rendelkezésre álló parkolási lehetőségeket.

#### 6. Sáv(ok)ra vonatkozó információk

Többsávos utakon az előttünk lévő sávokat és azok irányát mutatja. A kiemelt nyilak azokat a sávokat és irányokat jelölik, amelyeken vezetnie érdemes.

7. Aktuális pozíció jelző

Az aktuális pozíció alapértelmezés szerint kék nyílként jelenik meg. Ha nincs GPS-pozíció, az aktuális pozíció jelzője átlátszó, és az utolsó ismert pozíciót mutatja.

#### 8. Tervezett útvonal

A tervezett útvonal neonzöld vonalként jelenik meg.

9. Adatmezők

A három adatmező a következő információkat mutatja:

- Az úticélhoz megérkezés becsült időpontja.
- Az utazás hátralévő ideje.
- Az úticélig hátralévő távolság.

Az alapértelmezett értékeket a [Beállítások] menüben módosíthatja, vagy megérintheti és lenyomva tarthatja azt a területet, ahol az adatmezők megjelennek.

Ha nem választott ki úticélt, a három adatmező helyett a saját irányát láthatja.

10.Figyelmeztetés sebességkorlátozásra

# **Bevezetés a Nézet menübe**

Az aktuális sebességet jelzi ki, valamint a sebességhatárt, ha azt túllépte.

#### 11. Figyelmeztető útjelző tábla

Az aktuális útra vonatkozó figyelmeztetéseket jeleníti meg (például a veszélyeket, az éles kanyarokat).

#### 12. Irányjelző tábla

A rendelkezésre álló úticélokat és az útszámokat mutatja.

#### 13.Autópálya szolgáltatások

Ha rákoppint, ellenőrizheti a következő néhány szervizállomás részleteit (benzinkút, éttermek), amikor autópályán közlekedik.

#### 14.Navigációs menü

Érintse meg a Navigációs menü megnyitásához.

#### 15.Utcanév

Az aktuális utcanevet mutatja. Ha ezt megérinti, megnyithatja a "Hol vagyok" képernyőt.

#### 16.3D objektumok

Dombokat, hegyeket, utakat, tereptárgyakat és épületeket jelenítenek meg három dimenzióban.

## **Útkereszteződés nézet**

Ha autópálya-kijárathoz vagy összetett útkereszteződéshez közeledik, és a szükséges információk rendelkezésre állnak, a térkép helyett a kereszteződés 3D-s nézete jelenik meg. A sávokat, amelyeken mennie érdemes, nyilak jelzik. A képernyő felső részén az útjelző táblák további információkat mutatnak.

Ha el szeretné rejteni az éppen megjelenített kereszteződést és vissza kíván térni a navigációs nézethez, érintse meg a képet.

### **Alagút nézet**

Alagútba való belépéskor a térképet egy általános alagút képe váltja fel, így a felszíni utak és épületek nem zavarják Önt.

A külön ablakban megjelenő alagút függőleges áttekintése segít Önnek tájékozódni. Az alagútból fennmaradó távolság is megjelenik. Az alagút elhagyása után az eredeti térképnézet tér vissza.

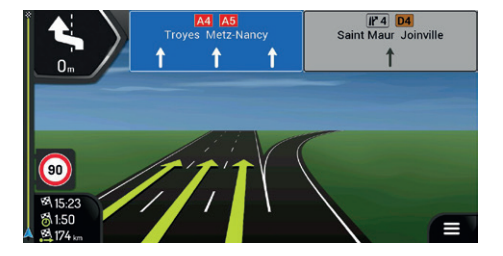

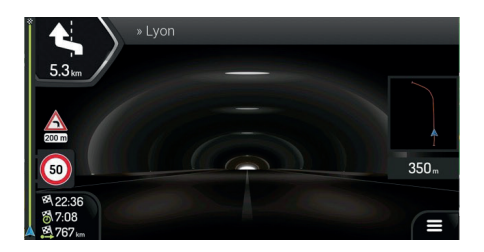

### **Navigációs menü**

Ha tervezett útvonal nélkül navigál, az alábbi menüpontokat láthatia:

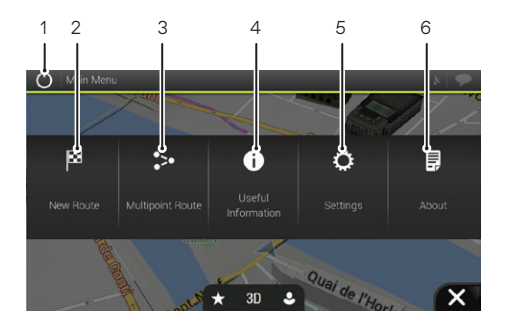

#### 1. Kilépés

Navigáció leállítása és kilépés a szoftverből.

### 2. Új útvonal

Válassza ki az úticélt egy cím vagy annak koordinátája megadásával, illetve egy hely, egy mentett helyszín vagy egy mentett útvonal kiválasztásával. A legutóbbi úticélokat is kikeresheti az Előzmények közül.

3. Többpontos útvonal

Készítse el egy vagy több útvonalpontból álló útvonalát. Új kezdőpont beállításával az aktuális GPS-pozíciótól függetlenül is tervezhet útvonalat.

4. Hasznos információk

Hozzáférés további opciókhoz és a navigációval kapcsolatos információk ellenőrzése.

5. Beállítások

A navigációs szoftver működésének testreszabása.

6. Névjegy

A Névjegy részben termékinformációkat talál. Olvassa el a szoftver és adatbázis végfelhasználói licencszerződést, vagy ellenőrizze a térképet és az alkalmazás egyéb tartalmát. Itt tudja megnézni a program használati statisztikáit is.

Tervezett útvonal esetén az alábbi menüopciók is rendelkezésre állnak:

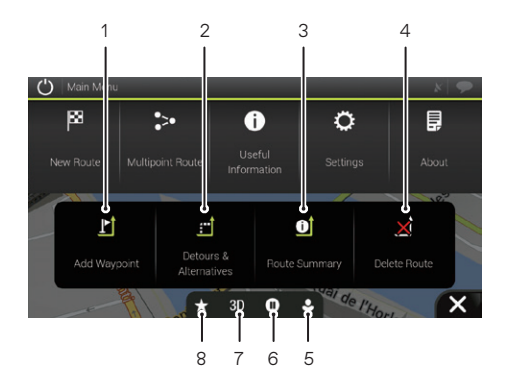

1. Útvonalpont hozzáadása

Köztes úticél hozzáadása az útvonalhoz.

2. Kerülőutak és alternatívák

Tekintse meg az útvonal-alternatívákat, ha el akar kerülni egy Ön előtt álló utat, vagy hogy elkerülje az adott útvonal egy adott szakaszát.

3. Útvonal összegzése

Tekintse meg az útvonalat teljes hosszában a térképen, és ellenőrizze az útvonal paramétereit és az útvonalalternatívákat. Érintse meg **további beállításokhoz**, például útvonal-beállításokhoz.

4. Útvonal törlése

Itt törölheti a következő útvonalpontot vagy az egész útvonalat.

5. Felhasználói profilok

Új profilokat hozhat létre, vagy szerkesztheti a meglévőket. Ha több járművezető használja a navigációs rendszert, saját profilokat hozhatnak létre a saját beállításaikkal.

- 6. Navigálás felfüggesztése/folytatása.
- 7. Váltson kétdimenziós, kétdimenziós észak fent nézetbe vagy háromdimenziós módba
- 8. Mentett helyek

Elmenthet egy helyet kedvenc úticélként vagy szerkeszthet egy mentett helyet.

# **Úticél kiválasztása**

Az úticél többféle módon is kiválasztható. Érintse meg a |■ gombot a navigációs nézeten a Navigációs menü eléréséhez.

### **Kombinált keresés használata**

1. Érintse meg a [Új útvonal], [Összes keresése] elemeket.

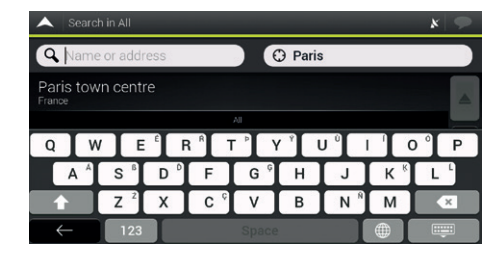

2. A beviteli mező a képernyő tetején látható. Mellette, a jobb oldalon látható a keresési terület, a város, amely körül a keresés zajlik. Az alapértelmezett keresési terület az a terület, ahol Ön aktuálisan tartózkodik. Ha az új keresési terület egy másik országban található, először az országnevet adja meg, ezután a várost.

- 3. A megfelelő keresési terület megjelenésekor kezdje el beírni a keresett úticél nevét, címét vagy kategóriáját.
- 4. A rendszer automatikusan elkezd keresni. Az összes eredményt típusuktól függetlenül megtekintheti a listában. A címek, helyek, helykategóriák, mentett helyek és legutóbbi úti célok egyetlen listában szerepelnek vegyesen. Azonnal kiválaszthatja a célhelyként használni kívánt eredményt, vagy leszűkítheti az eredmények listáját egyetlen típusra.

### **Cím megadása**

Cím úticélként történő megadásához hajtsa végre a következő lépéseket:

- 1. A Navigációs menüben érintse meg az alábbi gombokat: [Új útvonal], [Cím].
- 2. Alapértelmezés szerint az MG Touch Navigation felajánlja a tartózkodási országot és várost (vagy ha nincs érvényes GPS-pozíció, az utolsó ismert hely országát és városát).
- 3. Szükség esetén módosítsa az országot a következő lépések végrehajtásával:

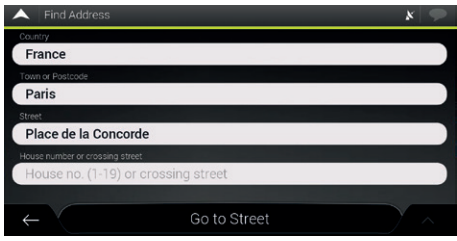

- a. Érintse meg az ország kiválasztási lehetőségét.
- b. Választhat országot a javaslatok listájából, vagy elkezdheti beírni az ország nevét a billentyűzeten.
- c. A találatok megjelenítéséhez érintse meg a(z) elemet, majd válasszon ki egy országot a listáról.
- 4. Ha szükséges, válasszon ki egy új várost a fenti módon. A város kiválasztása után, az utcanév megadása helyett érintse meg a [Ugrás a városra] elemet. A megjelenített város középpontja lesz az útvonal célállomása.
- 5. Ha szükséges, válasszon ki egy utcát a fenti módon. Az utca kiválasztása után, a házszám beírása

helyett érintse meg a [Ugrás az utcára] elemet. Az utca középpontja lesz kiválasztva úticélként.

6. Érintse meg a házszámot vagy az keresztutca mezőt, majd keresse meg a keresztutcák listáját, vagy kezdje el beírni az utcanevet a mezőbe. Válasszon ki a listából egyet úticélként.

### **Az irányítószám használata**

A városnév helyett az irányítószámot beírva szintén bármilyen úticélt kijelölhet. Az irányítószám kiválasztásához az alábbi lépéseket hajtsa végre:

- 1. A Navigációs menüben érintse meg az alábbi gombokat: [Új útvonal], [Cím].
- 2. Szükség esetén módosítsa az országot a korábban leírtak szerint.
- 3. Adjon meg egy új várost az irányítószáma segítségével a következő lépések végrehajtásával:
	- a. Érintse meg a város vagy irányítószám mezőt.
	- b. Kezdje el beírni az irányítószámot a billentyűzeten.

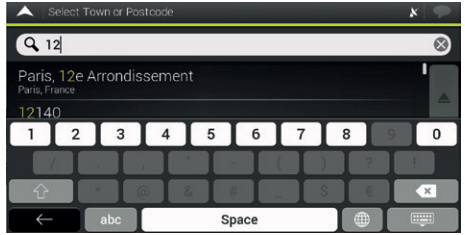

c. Keresse meg a kívánt várost. Folytassa a keresést a korábban leírtak szerint

#### **A gyorskeresési kategóriák használata**

A gyorskeresés funkció segítségével gyorsan megtalálhatja a leggyakrabban kiválasztott helytípusokat.

- 1. A gyorskeresési funkció elindítása:
	- A Navigációs menüben érintse meg az alábbi gombokat: [Új útvonal], majd [Helyek].

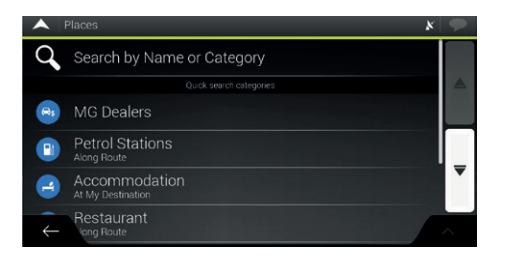

2. Megjelennek az előre beállított keresési kategóriák: MG márkaszerviz, szállás stb.

Ha van tervezett útvonal, akkor az útvonal mentén vagy az úticél körül keresi azokat.

Ha nincs tervezett útvonal (az úticél nincs kiválasztva), a keresés az aktuális pozíció körül történik. Ha az aktuális helyzet nem áll rendelkezésre (nincs GPS-jel), a rendszer az utolsó ismert pozíció körül keresi a helyeket.

3. Érintse meg bármelyik gyorskereső gombot a Helyek azonnali listájához.

A listában szereplő Helyek az aktuális vagy az utolsó ismert pozíciótól való távolság, illetve a szükséges kerülőút hossza alapján listázhatók. Ha át szeretné rendezni a listát, érintse meg a  $\sim$  elemet. Az eredmények szolgáltatók szerinti szűréséhez érintse meg az [ÖSSZES] elemet.

- 4. (opcionális) Ha szükséges, érintse meg a [Keresés név szerint] elemet az eredménylista további szűréséhez.
- 5. Tallózzon a listán és érintse meg a lista egyik elemét. Egy teljes képernyős térkép jelenik meg, amelyen a kiválasztott pont középen van. A hely neve és címe a képernyő tetején látható.
- 6. Érintse meg a  $\sim$  elemet a kiválasztott hely részleteinek megtekintéséhez, vagy a hely mentéséhez. Ha van telefonszám mentve ehhez a helyhez, akkor kezdeményezhet hívást is erre a számra.

#### **Keresés kategória szerint**

A helyek kategóriák és alkategóriák szerinti kereséséhez hajtsa végre a következő lépéseket:

- 1. A Navigációs menüben érintse meg az alábbi gombokat: [Új útvonal], majd [Helyek].
- 2. Érintse meg a [Keresés név vagy kategória szerint] elemet.
- 3. Válassza ki azt a területet, amely körül keresni szeretne:
	- Érintse meg a [Környéken] elemet. Alapértelmezés szerint a keresési terület az aktuális pozíció körül van (vagy ha nincs ilyen, az utolsó ismert pozíció körül). Ebben az esetben a következő eredménylista a pozíciótól való távolság alapján kerül rendezésre.
	- Érintse meg az [Az útvonal mentén] elemet, ha a tervezett útvonal mentén, és nem egy adott pont körül szeretne keresni. Ez akkor hasznos, ha egy későbbi, csak minimális kerülőutat eredményező megállót keres, például közelgő éttermeket. (Az eredménylista a szükséges kerülőút hossza alapján kerül rendezésre. )
	- Érintse meg az [Úticél körül] elemet a tervezett útvonal célpontja körüli hely kereséséhez. (Az eredménylista az úticéltól mért távolság szerint kerül rendezésre.)
	- Érintse meg a [Városon belül] elemet egy kiválasztott városon belüli hely kereséséhez. (Az eredménylista a kiválasztott város középpontjától mért távolság alapján kerül rendezésre.)
- 4. (opcionális) Ha a [Városon belül] lehetőséget választotta, válassza ki az átvizsgálandó várost.

5. Válassza ki a fő helykategóriák egyikét, majd keresse meg az úticélt az alkategóriák között.

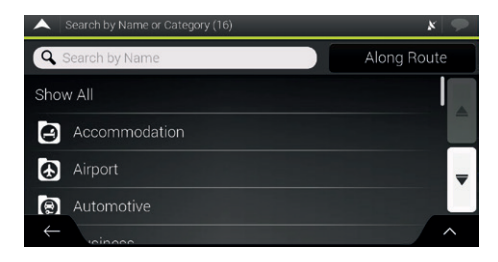

- 6. A kategória nézet bármely szinten kikapcsolható, hogy a kiválasztott hely körül vagy az útvonal mentén lévő összes hely listázásra kerüljön.
- 7. (opcionális) A listában szereplő helyek az alábbi feltételek szerint rendezhetők:
	- Név.
	- Az aktuális vagy az utolsó ismert pozíciótól mért távolságuk.
	- A kiválasztott várostól mért távolságuk.
	- Az úticéltól mért távolságuk.

• A szükséges kerülőút hossza.

Érintse meg a  $\sim$  elemet a lista átrendezéséhez.

#### **Mentett hely kiválasztása**

A már mentett hely kiválasztásához hajtsa végre a következő lépéseket:

- 1. A Navigációs menüben érintse meg az alábbi gombokat: [Új útvonal] és [Mentett hely].
- 2. Megjelenik a mentett helyek listája. Két előre beállított kategóriát tartalmaz: Otthon és Munkahely.

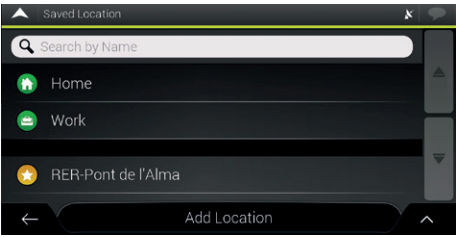

Érintse meg az úticélként beállítani kívánt helyet. Ha szükséges, a további eredmények megtekintéséhez tallózzon a listában.

3. (opcionális) Ha szükséges, érintse meg a  $\sim$  elemet a szerkesztési opció engedélyezéséhez, így átnevezheti a mentett helyeket vagy törölheti bármelyiket.

#### **Előzmények**

A korábban használt úticélok megjelennek az Előzmények listában. Az Intelligens előzmények a korábbi úticélok helyszíneinek ajánlásakor olyan paramétereket vesz alapul, mint az aktuális napszak, a hét napja vagy az aktuális hely. Minél többet használja a navigációs szoftvert, annál hatékonyabban lehet előre jelezni a kívánt úticélt.

- 1. A Navigációs menüben érintse meg az [Új útvonal] elemet.
- 2. A könnyű hozzáférés érdekében az intelligens előzmények közül kettő jelenik meg az Új útvonal célpontja képernyőn. Úticélként kiválaszthat egyet közülük.

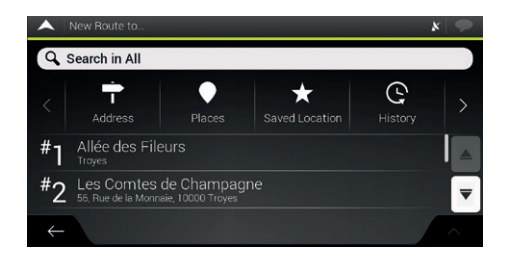

3. Az összes előzmény elem megnyitásához érintse meg az [Előzmények] elemet.

Ez megjeleníti a legutóbbi úticélok listáját. A lista az előző útvonalak (intelligens előzmények) alapján kiválasztott három legvalószínűbb úticéllal kezdődik. A többi úticélt utolsó kiválasztásuk időpontja szerint rendezi. Ha szükséges, a korábbi úticélok megtekintéséhez görgesse a listát.

#### **Koordináták megadása**

Ha az úticélt annak koordinátái megadásával szeretné kiválasztani, a következő lépéseket hajtsa végre:

- 1. A Navigációs menüben érintse meg a [Új útvonal] és a [Koordináták] elemet.
- 2. A szélességi és hosszúsági értékeket a következő formátumok bármelyikében lehet megadni: tizedfok, fok és tizedperc vagy fok, perc és tizedmásodperc.

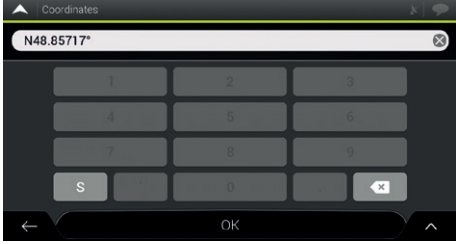

3. (opcionális) Szükség esetén érintse meg a **A** gombot, majd az [UTM koordináták] elemet, és adja meg a koordinátát UTM formátumban.

Az úticél kiválasztását követően egy teljes képernyős térkép jelenik meg, amelyen a kiválasztott pont középen van. Ha szükséges, érintse meg a térképet valahol máshol az úticél módosításához. A kurzor  $\boxed{3}$  az új helyen jelenik meg.

Az úticél megerősítéséhez érintse meg a [Kiválasztás úticélként] elemet.

Kiválaszthat egy közeli pontot is a térképen, vagy érintse meg a elemet egy másik úticél kiválasztásához. A rendszer kiszámítja az útvonalat, és megjelenik a térkép, amely a teljes útvonalat mutatja, ahol ellenőrizheti az útvonalinformációkat és az útvonalak alternatíváit.

Érintse meg a  $\sim$  elemet az útvonalparaméterek módosításához, vagy érintse meg a [Navigáció indítása] gombot az utazás megkezdéséhez.

#### **Hely mentése**

Ha bármilyen helyet hozzá szeretne adni a mentett helyekhez (a gyakran használt úticélok listája), hajtsa végre a következő lépéseket:

- 1. Válasszon ki egy úticélt a korábban leírtak szerint. Ez lehet egy cím, egy hely, bármely hely a térképen, egy korábban használt úticél az előzményekből, és így tovább.
- 2. Amikor megjelenik a térkép a kiválasztott hellyel a közepén, érintse meg a  $\sim$  elemet.
- 3. Érintse meg a [Hely mentése] elemet.
- 4. Érintse meg a(z)  $\vee$  elemet a hely mentéséhez.

Érintse meg a(z)  $\bigcirc$  vagy a(z)  $\bigcirc$  gombot az otthoni vagy a munkahelyi helyszín mentéséhez.

### **Többpontos útvonal tervezése**

Érintse meg a gombot a navigációs nézeten a Navigációs menü eléréséhez. A Navigációs menüben érintse meg a [Többpontos útvonal] elemet

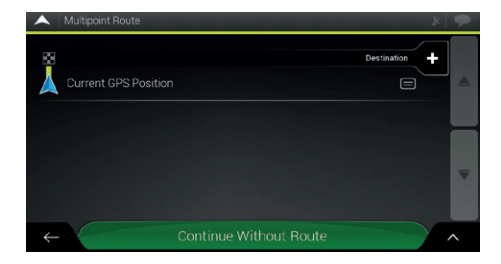

# **Új kezdőpont beállítása**

Normál navigáció esetén minden útvonal az aktuális pozícióból kerül kiszámításra. Szüneteltetheti a navigációt és ellenőrizheti a következő útvonalakat, szimulálhatja azokat, vagy megtekintheti azok hosszát időben és távolságban. Ezután beállíthatia az útvonal kezdőpontját az aktuális GPS-pozíciótól eltérő helyre.

1. Alulról az első vonal az útvonal kezdete, általában az aktuális GPS-pozíció. Érintse meg a [Jelenlegi GPS-pozíció] elemet, válassza ki a [Kiindulási pont beállítása] lehetőséget, és erősítse meg a műveletet a figyelmeztető üzenetnél.

- 2. Ekkor megjelenik a Kiindulási hely módosítása képernyő. Válassza ki az útvonal kezdőpontját ugyanúgy, ahogy egy úticélt is kiválaszt.
- 3. Az új kezdőpont megjelenik a térképen. Érintse meg a [Kezdőpont megadása] elemet, ekkor megjelenik a Többpontos útvonal képernyő, ahol újabb úticélt adhat hozzá az útvonalhoz.

# **Úticél beállítása**

- 1. Érintse meg a **Destinstion de elemet az úticél kiválasztásához**.
- 2. Megjelenik az új útvonal képernyő, ahol az előző részekben leírtakkal azonos módon választhatja ki az útvonal célállomását.
- 3. Amikor a kiválasztott hely megjelenik a térképen, érintse meg a [Kiválasztás úticélként] elemet, és a lista visszatér. Szükség esetén további köztes úticélokat is hozzáadhat.

# **Útvonalpont hozzáadása**

Ha már rendelkezik tervezett útvonallal és a fenti részekben leírtaknak megfelelően kiválaszt egy új úticélt, a rendszer törli az előző úti célhoz vezető útvonalat és egy új útvonalat számít ki.

Ha új köztes úticélt szeretne hozzáadni a tervezett útvonalhoz, hajtsa végre a következő műveletek valamelyikét:

- Érintse meg bárhol a térképet a böngészéshez. A térképen lévő hely kiválasztása után érintse meg a  $\sim$  [Kiválasztás] útvonalpontként] elemet, hogy köztes úti célként hozzáadja a kiválasztott helyet az útvonalhoz. Az útvonal többi célállomása érintetlen marad.
- A [Többpontos útvonal] menüben érintse meg a elemet. Az Adott útvonalhoz hozzáadás menü újra megjelenik, ahol a korábbi úticél beállításához hasonlóan választhatja ki az új útvonalpontot.

## **Az úticéllista módosítása**

Az útvonal szerkesztéséhez az alábbi lépéseket hajtsa végre:

- Érintse meg a **A** az összes úticél törléséhez, vagy az útvonalpontok ill. az útvonal optimalizálásához.
- Érintse meg a köztes állomás nevét a listában, majd mozgassa felfelé vagy lefelé, ha menteni akarja a helyet vagy eltávolítani a listából.

• Legalább egy köztes úticélt tartalmazó útvonal esetén az útvonalpontot közvetlenül a főmenüben található listából törölheti. Érintse meg a [Útvonalpont törlése] elemet, majd hagyja jóvá a törlést.

Az útvonal megtervezése után érintse meg a [Útvonal kiszámítása] elemet, és a tervezett útvonal automatikusan kiszámításra kerül.

## **A tervezett útvonal mentése**

Az útvonal elmentéséhez az alábbi lépéseket hajtsa végre:

- 1. Válasszon ki egy úticélt a korábban leírtak szerint, majd érintse meg a [Kiválasztás úticélként] elemet.
- 2. Érintse meg a  $\sim$  és a [Útvonal mentése] elemet.
- 3. Írja be a nevet, majd érintse meg a  $\blacktriangleright\blacktriangleright\blacktriangleright\blacktriangleright$  elemet.
- 4. Az útvonal mentésre kerül és a [Új útvonal], [Mentett útvonalak] helyen lesz elérhető.

Egy korábban mentett útvonal kiválasztásával az MG Touch Navigation a mentett úticél és/vagy az útvonalpontok segítségével újratervezi az útvonalat.

## **Kerülőút beállítása**

Érintse meg a gombot a **El Navigációs nézeten a Navigációs** menü eléréséhez és érintse meg a [kerülőút és útalternatívák] elemet. Az útvonalhoz a következő módokon állíthat be kerülőutat:

- Érintse meg a [Különleges szakaszok elkerülése] elemet a tervezett útvonal speciális szakaszainak, például autópálya-, autópályadíj- vagy kompút-szakaszok megnyitásához. A speciális szakasz elkerülése érdekében érintse meg az útvonal ezen elemeit.
- Érintse meg az [Adott út elkerülése] elemet a tervezett útvonalon lévő utak teljes listájának megnyitásához. Érintse meg az útvonal ezen elemeinek valamelyikét az adott út elkerüléséhez.
- Érintse meg a [Következő útvonal elkerülése] elemet a tervezett útvonalnak most következő részének elkerüléséhez Beállíthatja azt a távolságot, amelynek hosszában szeretné elkerülni a most következő útszakaszt.
- Érintse meg a [Eredeti útvonal visszaállítása] elemet a tervezett útvonalhoz beállított összes kerülőút törléséhez.

# **Útvonal összegzése**

A tervezett útvonal térképének áttekintéséhez és a tervezett útvonal különböző paramétereinek ellenőrzéséhez hajtsa végre a következő lépéseket:

- 1. Érintse meg a  $\Box$  gombot a navigációs nézeten a Navigációs menü eléréséhez.
- 2. A Navigációs menüben érintse meg a [Útvonal összegzése] gombot.
- 3. A tervezett útvonal teljes hosszában megjelenik a térképen az alábbi kiegészítő információkkal:
	- Az útvonal teljes hossza.
	- Az útvonal teljes időtartama.

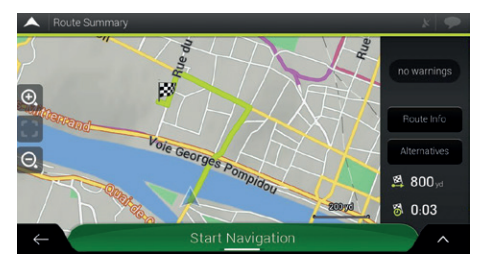

4

• Érintse meg az [Útvonalinformáció] elemet, és ellenőrizni tudja az útvonalra vonatkozó részletes információkat. Ha a képernyő jobb oldalán megérinti az [ÖSSZES] gombot, szűkítheti az útvonal-információkat, például hogy csak autópálya-szakaszokat vagy fizetős utakat jelenítsen meg.

• Érintse meg az [Alternatívák] gombot, így megjelenik az alternatív útvonalak listája és kiválaszthatia a legmegfelelőbb útvonalat.

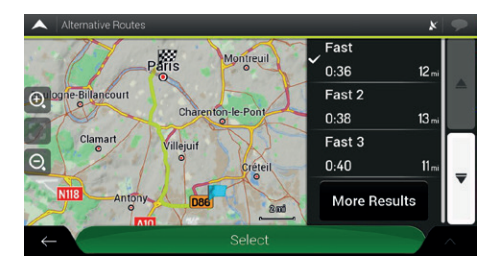

További javaslatok megtekintéséhez érintse meg a [További eredmények] elemet, és görgessen le más alternatív útvonalakhoz különböző útvonaltervezési módszerekkel. Válassza ki az egyik útvonal-alternatívát, majd érintse meg a [Kiválasztás] gombot az előző képernyőre való visszatéréshez. A rendszer újratervezi az útvonalat. Érintse meg a [Navigáció indítása] elemet az utazás megkezdéséhez.

5. Érintse meg az útvonal-összefoglaló képernyőn a A elemet további műveletek végrehajtásához, például az útvonal-beállítások szerkesztéséhez vagy az útvonal megjelenítéséhez.

# **Hasznos információk**

A Hasznos információk menü a **E** és a [Hasznos információk] megérintésével számos funkciót tartalmaz.

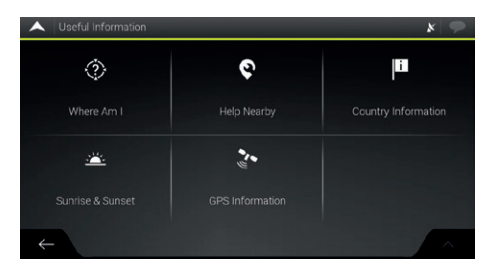

#### 1. Hol vagyok?

Az aktuális pozícióra (szélesség, hosszúság, legközelebbi város, következő keresztutca stb.) vagy – GPS-jel híján – az utolsó ismert pozícióra vonatkozó információkat mutatja.

Érintse meg a [Hely mentése] elemet, hogy az aktuális pozíciót hozzá tudja adni a mentett helyekhez, és meg tudja nézni az országra vonatkozó információkat.

#### 2. Segítségnyújtás a közelben

Az aktuális pozíció közelében ajánl segítségnyújtást. Az előre beállított keresési kategóriákban található helyek az aktuális pozíció körül kereshetők (vagy az utolsó ismert pozíció körül, ha az aktuális pozíció nem áll rendelkezésre).

Érintse meg bármelyik gyorskereső gombot az ilyen típusú Helyek azonnali kilistázásához. Érintse meg a **A** gombot a listában szereplő helyek az aktuális vagy a legutóbbi ismert pozíciótól vagy névtől mért távolság szerint kerülnek rendezésre.

#### 3. Országra vonatkozó információk

Országok listáját tartalmazza a kiválasztott országra vonatkozó hasznos információkkal (például sebességkorlátozások, maximális véralkoholszint).

4. Napkelte és napnyugta

Megjeleníti a napkelte és napnyugta pontos időpontjait az összes útvonalpontra vonatkozóan.

5. GPS-információk

Megjeleníti a GPS információs képernyőt a műholdpozícióra és a jelerősségre vonatkozó információkkal.

# **Beállítások menü**

A **E** és a [Beállítások] elemek érintésével konfigurálhatia a program beállításait, és módosíthatia az MG Touch Navigation működését.

## **Útvonal-beállítások**

- Útvonaltervezési módszer: A tervezési módszer módosításával az útvonalszámítást a különböző helyzetekre és járműtípusokra optimalizálhatja.
- Navigációs mód: Válasszon a közúti vagy terepi navigáció közül.
- Úttípusok: Válassza ki az útvonalhoz használni kívánt úttípusokat. Az útvonalnak az Ön igényeihez való igazításához azt is beállíthatia, hogy mely úttípusokat kell figyelembe venni vagy kizárni az útvonalból.

#### **Hangbeállítások**

A következő beállításokat módosíthatja:

- Hang: Az irányítási hangok hangerejének beállítása vagy némítása.
- Riasztások: A nem verbális riasztási hangok hangerejének beállítása vagy némítása.
- Csipogás: Kikapcsolhatja a szóbeli utasítások előtti figyelmeztető hangot, vagy beállíthatja a hangerejét.
- Gombok: Állítsa be a gombok megnyomásakor hallható hang hangerejét vagy le is némíthatja.
- Hangnavigáció: A szóbeli utasítások letiltása. A funkció alapértelmezés szerint engedélyezve van.
- Utcanevek és utak kimondása anyanyelven
	- Az utcanevek kimondása a kiválasztott hangnavigációs nyelvnek megfelelő anyanyelven.
	- Csak az útszámokat jelentse be.
	- Csak a manővereket jelentse be.
- Utcanevek és utak kimondása idegen nyelven
	- Megpróbálja kimondani a közúti neveket és számokat egy idegen országban.
	- Csak az útszámokat jelentse be.
	- Csak a manővert jelentse be.
- A manőverek előzetes jelzése: Állítsa be, hogy minden egyes kanyar után azonnali szeretné, hogy a rendszer bejelentse az azután következő manővert, vagy elég az, ha akkor jelenti be, amikor már közel van a kanyar.
- Részletességi szint

Állítsa be a hangutasítások részletességét, vagyis azt, hogy mennyit jelentsen be a rendszer és milyen gyakran beszéljen.

# **Beállítások menü**

- Minimális: a hangutasítás egyszer és közvetlenül a következő manőver előtt hangzik el.
- Közepes: a hangutasítás a következő manőverhez közeledéskor hangzik el, és közvetlenül a manőver előtt megismétlődik.
- Részletes: a hangutasítás először viszonylag a következő manővertől messze hangzik el, a következő kanyarhoz közelebb megismétlődik, majd a tényleges manőver előtt közvetlenül újra elhangzik.
- Útvonal-összefoglaló bejelentése: Az útvonal gyors összegzésének engedélyezése az útvonal kiszámítását követően.
- Országra vonatkozó információ bejelentése: Az országhatárok átlépésekor a célországról szóló információk bemondásának engedélyezése.
- Rendszerüzenetek bejelentése: Rendszerüzenetek bejelentésének engedélyezése.

## **Figyelmeztetések beállításai**

Engedélyezheti és módosíthatia a sebességkorlátozást, a riasztási pontokat és a közúti jelzések beállításait.

• Sebességhatár: Az MG Touch Navigation figyelmeztetheti, ha túllépi az aktuális sebességkorlátot. Lehetséges, hogy ez az információ nem áll rendelkezésre az Ön területén, vagy nem

teljesen pontos a térképen szereplő utak vonatkozásában. A járműprofilban beállított maximális sebességet szintén felhasználja ez a figyelmeztetés. Az MG Touch Navigation akkor is figyelmezteti, ha túllépi az előre beállított értéket, és akkor is, ha a megengedett sebességhatár annál magasabb.

- Riasztási pontok: Érintse meg, hogy a rendszer figyelmeztesse, amikor közúti biztonsági kamerához vagy más figyelmeztető pontokhoz, például iskolai zónákhoz vagy vasúti kereszteződésekhez közeledik. Győződjön meg arról, hogy a funkció használata jogszerű abban az országban, ahol használni kívánja.
- Útjelző táblák: A térképek tartalmazhatnak a vezető figyelmeztetésére vonatkozó információkat, amelyek az igazi útjelzésekhez hasonló módon jelennek meg a navigációs nézetben. Érintse meg az adott útszakaszokra vonatkozó figyelmeztetés engedélyezéséhez vagy letiltásához. A figyelmeztető jelzések minden kategóriájára állítsa be a figyelmeztetés típusát (vizuális vagy audiovizuális), valamint a veszélytől mért távolságot, amikor a figyelmeztetés elhangozzon.
- Figyelemre vonatkozó megjegyzések állandó megerősítése: Ha be van kapcsolva ez a beállítás, akkor a rendszer arra fogja kérni Önt, hogy az indításkor megjelenő általános figyelemfelhívó üzenetet egyszer erősítse meg. Ez nem befolyásolja azokat a különleges figyelmeztetéseket, amelyeket Ön ezen a képernyőn tud beállítani.

### **Navigációs nézet beállításai**

Ezek a beállítások lehetővé teszik a navigációs nézet finomhangolását. Azt is beállíthatja, hogy a szoftver hogyan navigálhat az útvonallal kapcsolatos különböző információk között a navigációs nézetben.

- Térkép megjelenése: Érintse meg a [Térkép megjelenítése] gombot a navigációs nézet igény szerinti beállításához, válassza ki a megfelelő színvariációkat a listából nappali és éjszakai használatra, engedélyezze vagy rejtse el a 3D épületeket, tájékozódási pontokat, ill. kezelje az adott hely láthatósági készleteit (mely helyeken jelenjen meg a térképen).
- Adatmezők: Ha tervezett útvonal szerint navigál, három adatmezőt állíthat be, hogy megjelenjenek a navigációs nézetben. A következő lehetőségek közül választhat: érkezés időpontja az úticélhoz, távolság az úticélig, idő az úticélig, érkezés időpontja az útvonalpontra, távolság az útvonalpontig, idő az útvonalpontig, irány, ill. emelkedés. Tervezett útvonal nélkül csak egy adatmező állítható be az irány vagy az emelkedés megjelenítéséhez.
- Az útvonal folyamatjelző sávja: Az útvonal folyamatjelző sávjának be- vagy kikapcsolása. Ha be van kapcsolva, egy narancssárga vonal jelenik meg a képernyő oldalán, és a rajta található kék nyíl mutatja a haladást.
- Autópálya-szolgáltatások ajánlása: Kapcsolja be az autópálya-szolgáltatásokról szóló információk megismeréséhez, vagy kapcsolja ki, ha nincs rá szüksége.
- Megjelenített szolgáltatás: Válassza ki az autópályakijáratoknál megjelenített szolgáltatástípusokat. Válasszon a helyek kategóriái közül.
- Automatikus áttekintés: Ha a következő manőver messze van és autópályán halad, kicsinyítse le és tekintse át a környező területet. Ha közel kerül az eseményhez, a normál térképnézet visszatér.
- Irányjelző táblák: Ha megfelelő információ áll rendelkezésre, a térkép felső részén az úton található valós útjelzéshez hasonló sávinformáció jelenik meg. Érintse meg a funkció be- vagy kikapcsolásához.
- Útkereszteződés nézet: Ha autópálya-kijárathoz vagy összetett útkereszteződéshez közeledik, és a szükséges információk rendelkezésre állnak, a térkép helyett a kereszteződés 3D-s nézete jelenik meg. Érintse meg a funkció bekapcsolásához, vagy hagyja, hogy a térkép kijelzésre kerüljön végig az egész útvonalon.
- Alagút nézet: Alagutakba való belépéskor a felszíni utak és épületek zavarók lehetnek. Érintse meg, ha a térkép helyett egy általános alagút képét szeretné megjeleníteni. Ez megjeleníti az alagút átfogó képét és a hátralévő távolságot is.

# **Beállítások menü**

- Ajánlat a torlódások elkerülésére autópályán: Bizonyos esetekben a rendszer kerülőutat ajánl, amikor az autópályán forgalmi dugó észlelhető.
- Valós idejű alternatív útvonalak ajánlása: Bizonyos esetekben a rendszer alternatív útvonalat ajánl, amikor az úton forgalmi dugó észlelhető.
- Parkolóhely ajánlása az úticél környékén: Bizonyos helyzetekben az úticélhoz közeledve a rendszer parkolóhelyeket ajánl.
- Útbaigazítás ajánlása kerülőút során: Bizonyos helyzetekben a rendszer különböző útvonal-alternatívákat ajánl, amikor Ön elhagyja a tervezett útvonalat, és hirtelen elhagyja az autópályát.

#### **Regionális beállítások**

Ezek a beállítások lehetővé teszik az alkalmazás testreszabását a nyelv és a mértékegységek beállításai, valamint a koordináták megjelenítési formája tekintetében.

• A hang nyelve: Megjeleníti az aktuális hangnavigációs profilt. Érintse meg új profil kiválasztásához a rendelkezésre álló nyelvek és hangok listájából. Érintse meg a kívánt elemet és meghallgathat egy minta hangfigyelmeztetést. Csak érintse meg a elemet, ha kiválasztotta az új nyelvet.

• Mértékegységek és formátumok: Beállíthatja a használandó mértékegységeket és idő/dátum formátumot. Az MG Touch Navigation nem felsorolt egységek nem mindegyikét támogatja adott hangnavigációs nyelveken.

#### **Konfigurációs varázsló indítása**

Módosítsa a kezdeti beállítási folyamat során beállított alapvető szoftverparamétereket.

# **Hibaelhárítás**

A fejezet az MG Touch Navigation használata során esetlegesen felmerülő problémákra ajánl megoldásokat.

## **Nem fogható GPS-jel**

Probléma: Az aktuális hely nem érhető el, mert nem fogható GPS-jel.

1. ok: A GPS-jel gyenge, vagy nem érhető el, ha magas épületek között tartózkodik, garázsokban vagy alagutakban van, tekintve, hogy amikor a jel szilárd anyagon halad át, gyengülni vagy torzulni fog.

1. megoldás: Menjen egy olyan helyre, ahol tisztán látszik az ég vagy az égnek legalább egy nagyobb része látható.

2. ok: Az MG Touch Navigation első használatakor, illetve amikor az utolsó ismert pozíciója jelentős távolságra van az aktuális pozíciójától, a GPS-jelek vétele több percet is igénybe vehet.

2. megoldás: Várjon néhány percet a GPS-jelre.

## **A cím nem található**

Probléma: Az MG Touch Navigation nem találja a címet, amelyet Ön megadott.

Ok: Előfordulhat, hogy a digitális térképadatok nem tartalmaznak minden egyes címet.

1. megoldás: Ha a házszám nem ismert vagy az MG Touch Navigation nem találja, csak az utcanevet válassza ki. Ilyenkor az MG Touch Navigation az utca közepére navigálja, ahol könnyebben megtalálhatja a pontos címet.

2. megoldás: Keressen egy másik, az úticélhoz közeli címet.

3. megoldás: Keressen rá a koordinátákra vagy egy közeli nevezetes helyre.

### **A számított útvonal nem optimális**

Probléma: A tervezett útvonal túl hosszú vagy több alsóbbrendű utat tartalmaz.

Ok: A [Beállítások], [Útvonal-beállítások] menüpont alatt az útvonaltervezési módszer nem az optimális paraméterre van állítva.

Megoldás: Válassza ki a kívánt útvonaltervezési módszert az alábbi lépések végrehajtásával:

- 1. Érintse meg a  $\blacksquare$  . [Beállítások] és [Útvonalbeállítások] elemeket.
- 2. Érintse meg az [Útvonaltervezési módszer] elemet, és válassza a kedvenc útvonalát, pl. [Gyors] vagy [Könnyű].

### **A sebességkorlátozásra vonatkozó figyelmeztetés kikapcsolása**

Probléma: A sebességkorlátozásra figyelmeztető jelzés akkor is megjelenik, ha nem lépi túl a tényleges sebességhatárt.

Ok: A digitális térképadatok sebességhatára eltérhet a jelenlegi tartózkodási helye tényleges sebességkorlátjától.

Megoldás: Kapcsolja ki a sebességfigyelmeztetést a következő lépések végrehajtásával:

- 1. Érintse meg a  $\equiv$  , [Beállítások] és [Figyelmeztetések] elemeket.
- 2. Érintse meg a [Sebességhatár], [Figyelmeztetés gyorshajtára] és [Letilt] elemeket

### **A billentyűzet gombjai szürkén jelennek meg**

Probléma: Egyes billentyűzetgombok szürkén jelennek meg, és nem használhatók.

Ok: Az MG Touch Navigation intelligens billentyűzettel rendelkezik a címkereséshez, ami azt jelenti, hogy csak azok a gombok aktívak, amelyek a térképen elérhető név beírására használhatók.

Megoldás: Ellenőrizze, hogy helyesen írta-e be a nevet. Ha a név helyes, akkor a keresett cím nem érhető el a digitális térképadatokban.

## **A térkép egy kereszteződés képe mögött van elrejtve**

Probléma: A térkép nem látható, mert egy kereszteződés képe mögött van elrejtve.

Ok: Ha autópálya-kijárathoz vagy összetett útkereszteződéshez közeledik, és a szükséges információk rendelkezésre állnak, a térkép helyett a kereszteződés 3D-s nézete jelenik meg. A sávokat, amelyeken mennie érdemes, nyilak jelzik.

Megoldás: Ha el szeretné rejteni az éppen megjelenített kereszteződést és vissza kíván térni a navigációs nézethez, érintse meg a képet. Az útvonal kikapcsolásához az alábbi lépéseket hajtsa végre:

- 1. Érintse meg a  $\blacksquare$  . [Beállítások] és [Navigációs nézet] elemeket.
- 2. Érintse meg a [Kereszteződés nézet] elemet. Így a kereszteződés nézet már nem fog újra megjelenni.

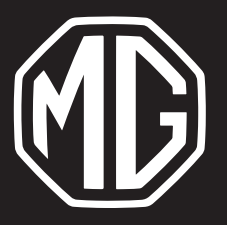

Duna Motors Disztribúció Kft. 1037 Budapest Zay u. 24.

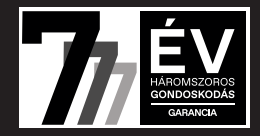